The Address Book can store up to 200 addresses. When you select Address Book you are given five options: **Previous Destinations** lets you select from a list of the last 50 destinations you routed to; **List Addresses** displays a list of all of the addresses you have stored in your Address Book; **Favorites**  gives you a shortened list of entries from your Address Book marked as Favorites; **Create New Entry** lets you add a new address to your Address Book; and **Trip Planner** (indicated by the Trip button) lets you create a multi-destination trip from entries.

### **7.5.1 Previous Destinations**

From the Destination screen, select **Address Book** then, select **Previous Destinations**.

Use the Navigation key to scroll the list up or down (if necessary) and select the desired previous destination.

# **Chapter 7: Selecting Destinations**

### Select **Route.**

Select the desired Route Method**.** 

The Magellan CrossoverGPS 3150 will calculat**e** 

the route. When the calculations ar**e** 

complete, the Map screen will be displayed.

### **7.5.1.1 Saving a Previous Destination to the Address Book** From the Destination screen, select **Address Book**, then select **Previous Destinations.**

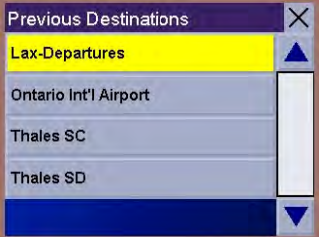

Use the Navigation key to scroll the list up or down (if necessary) and select the desired previous destination.

### Select **Edit**.

The top line (Name) and the bottom line (Information) can be edited. The address cannot be changed. Select the line you want to modify. Use the keypad to enter the desired text and select **OK**.

When you have finished making changes, select **Save**, then press **ESCAPE**.

## **Chapter 7: Selecting Destinations**

**7.5.1.2 Deleting A Previous Destination** From the Destination screen, select **Address Book** then, select **Previous Destinations.** 

Use the Navigation key to scroll the list up or down (if necessary) and select the desired previous destination.

### Select **Delete.**

A dialog box will appear to confirm your selection**.** 

Select **Yes.** 

The Previous Destination i**s** 

deleted from the list**.** 

### **7.5.2 Favorites**

You can add address book entries to your Favorites list by selecting the Favorites box at the bottom of the Edit Address Book screen. Only address book entries can be saved as Favorites, Previous Destinations must be saved to the Address Book first, and can then be designated as a favorite. The Favorites list is a shorter list of those address book entries that you travel to often.

From the Destination screen, select **Address Book**, then select **Favorites**.

Use the Navigation key to scroll the list up or down (if necessary) and select the destination from the list of addresses.

Select **Route.** Select the desired Route Method. The Magellan CrossoverGPS 3150 will calculate the route. When the calculations

complete, the Map screen will

# **Chapter 7: Selecting**

### **7.5.2.1 Editing a Favorite**  screen, select **Address Book**

Use the Navigation key to scroll the list up or down (if necessary) and select the desired favorite.

Select **Edit**.

The top line (Name) and the bottom line (Information) can be edited. The address cannot be changed. Select the line you want to modify. Use the keypad to enter the desired text and select **OK**.

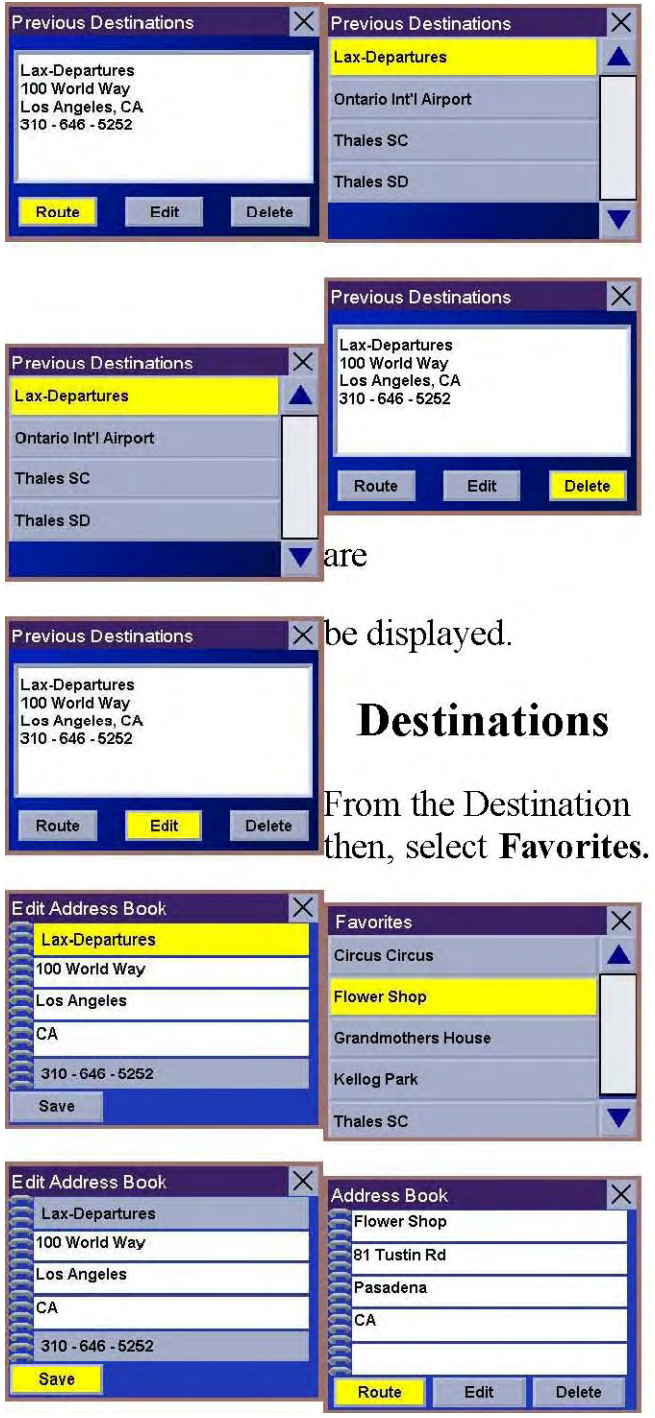

When you have finished making changes, select **Save** and then, press **ESCAPE**.

**7.5.2.2 Deleting A Favorite** From the Destination screen, select **Address Book** then, select **Favorites.** 

Use the Navigation key to scroll the list up or down (if necessary) and select the desired favorite.

### Select **Delete.**

A dialog box will appear to confirm your selection**.** 

### Select **Yes.**

The entry is deleted from the list**.**

# **Chapter 7: Selecting Destinations**

### **7.5.3 List Addresses**

List Addresses shows all entries stored in your addres**s** 

book. It does not include previous destinations bu**t** 

does include those entries designated as Favorites**.** 

From the Destination screen, select **Address** 

# **Book**

then, select **List Addresses.** 

Use the Navigation key to scroll the list up or down  $(i\mathbf{f})$ 

necessary) and select the destination from the list o**f** 

addresses**.** 

### Select **Route.**

Select the desired Route Method**.** 

The Magellan CrossoverGPS 3150 will calculat**e** 

the route. When the calculations ar**e** 

complete, the Map screen will be displayed.

**7.5.3.1 Editing an Address** From the Destination screen, select **Address Book** then, select **List Addresses.** 

Use the Navigation key to scroll the list up or down (if necessary) and select the desired address.

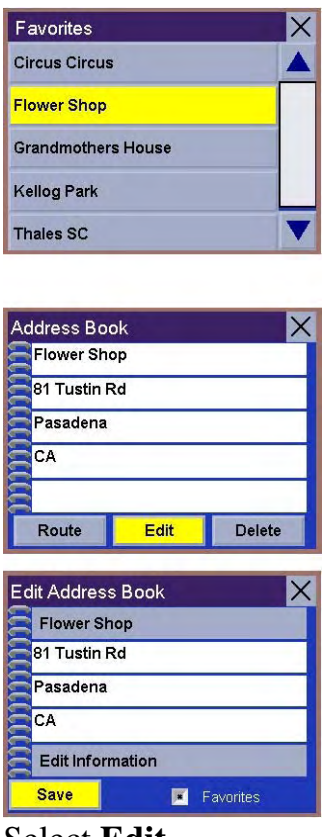

Select **Edit**.

The top line (Name) and the bottom line (Information) can be edited. The address cannot be changed. Select the line you want to modify. Use the keypad to enter the desired text and select **OK**. You can also designate the address as a favorite by checking the box at the bottom of the screen.

When you have finished making changes, select **Save** and then, press **ESCAPE**.

# **Chapter 7: Selecting Destinations**

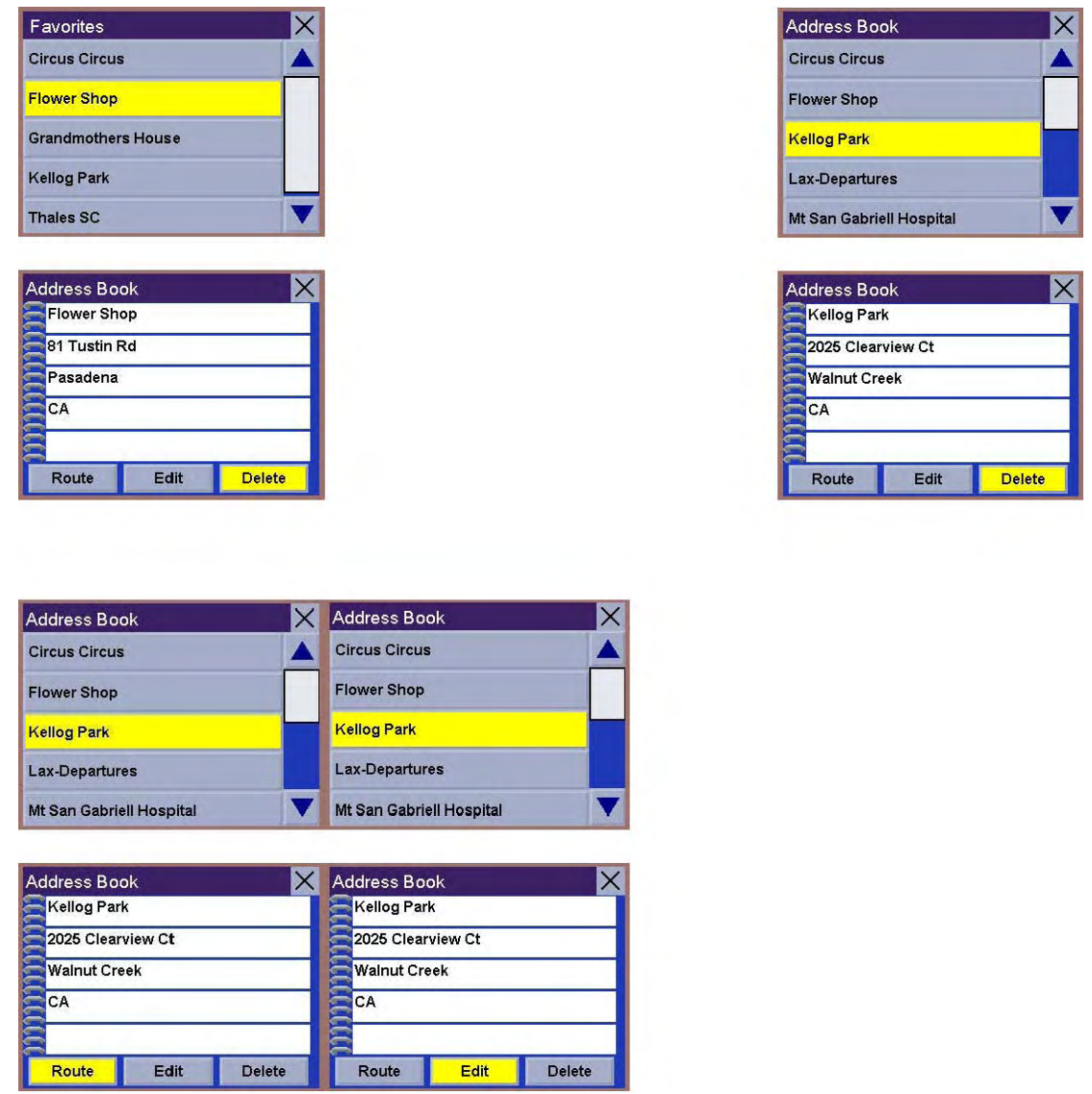

 $\overline{\mathbf{x}}$ 

**7.5.3.2 Deleting an Address** From the Destination screen, select **Address Book** then, select **List Addresses.** 

Use the Navigation key to scroll the list up or down (if necessary) and select the desired address.

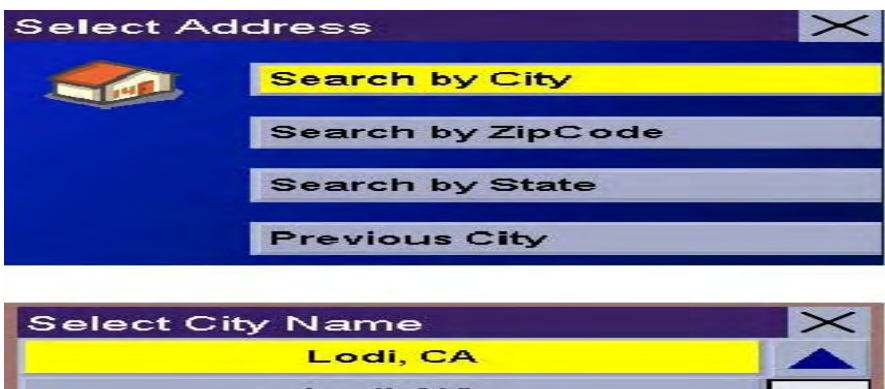

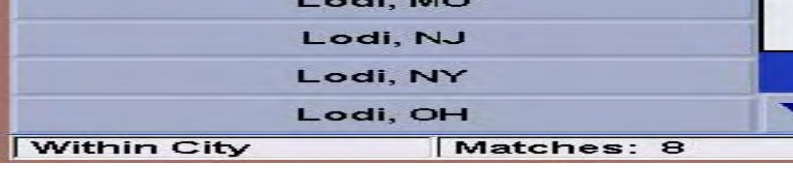

### Select **Delete.**

A dialog box will appear to confirm your selection. Select **Yes.** 

The address is deleted from the list and you are returned to the Addres**s** 

Book screen**.** 

### **7.5.4 Create New Entry**

Use Create New Entry to add entries to your address book. These entries can then be designated as Favorites to include in the Favorites list.

### **7.5.4.1 Search by City**

From the Destination screen, select **Address Book** then, select **Create New Entry**. Select **Search by City**.

Use the Navigation key to scroll the list up or down (if necessary) and select the desired city.

# **Chapter 7: Selecting Destinations**

Enter the street name (see "Help with Address Entry" on page 15). Select **OK**.

Use the Navigation key to scroll the list up or down (if necessary) and select the desired street.

Enter the street address. The acceptable range of numbers is displayed at the top of the screen. Select **Done**.

The top line (Name) and the bottom line (Information) can be edited. The address cannot be changed. Select the line you want to modify. Use the keypad to enter the desired text and select **OK**. You can also designate the address as a favorite by checking the box at the bottom of the screen.

When you have finished making changes, select **Save** and then, press **ESCAPE**.

### **7.5.4.2 Search by Zip Code**

numbers is displayed at the top of the screen. Select **Done**.

The top line (Name) and the bottom line (Information) can be edited. The address cannot be changed. Select the line you want to modify. Use the keypad to enter the desired text and select **OK**. You can also designate the address as a favorite by checking the box at the bottom of the screen.

When you have finished making changes, select **Save** and then, press **ESCAPE**.

### **7.5.4.3 Search by State**

From the Destination screen, select **Address Book** then, select **Create New Entry**. Select **Search by State**.

### 7.5.4.2 Search by Zip Code

From the Destination screen, select **Address Book** then, select Create New Entry. Select Search by Zip Code.

Enter the zip code and select OK, then select the city.

### **Chapter 7: Selecting Destinations**

Enter the street name (see "Help" with Address Entry" on page 15). Select OK. Use the Navigation key to scroll the list up or down (if necessary and select the desired street.

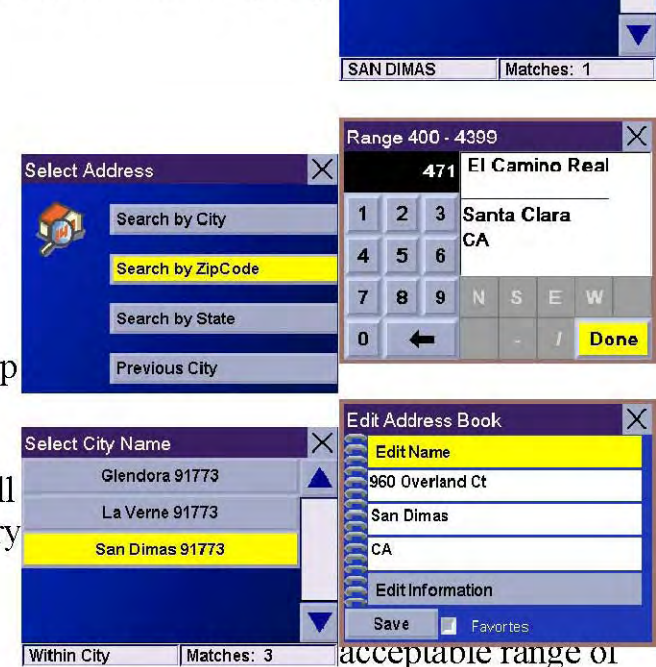

Select Street Name

Overland Ct

Enter the street address. The

Use the keypad to enter the first few characters for the state and select **OK**. Select the state.

# **Chapter 7: Selecting Destinations**

Enter the street name (see "Help with Address Entry" on page 15). Select **OK**.

Use the Navigation key to scroll the list up or down (if necessary) and select the desired street.

Use the Navigation key to scroll the list up or down and select the desired city. (These are all of the cities in your loaded database that have the street name you selected.)

Enter the street address. The acceptable range of numbers is displayed at the top of the screen. Select **Done**.

The top line (Name) and the bottom line (Information) can be edited. The address cannot be changed. Select the line you want to modify. Use the keypad to enter the desired text and select **OK**. You can also designate the address as a favorite by checking the box at the bottom of the screen.

necessary) and select the desired street.

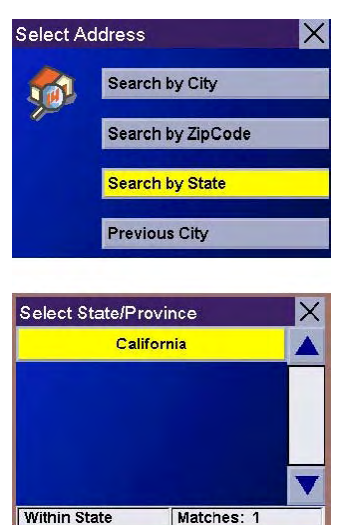

When you have finished making changes, select Save and then, press ESCAPE.

### 7.5.4.4 Previous City

From the Destination screen, select Address Book. then select Create New Entry. Select Previous City.

### **Chapter 7: Selecting Destinations**

Use the Navigation key to scroll the list up or down (if necessary and select the desired city.

Enter the street name (see "Help with Address Entry" on page 15). Select OK.

Use the Navigation key to scroll the list up or down (if  $\tau$ necessary) and select the desired street.

Enter the street address. The acceptable range of numbers is displayed at the top of the screen. Select **Done**.

The top line (Name) and the bottom line (Information) can be edited. The address cannot be changed. Select the line you want to modify. Use the

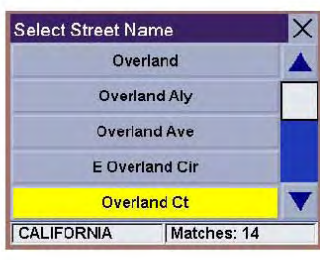

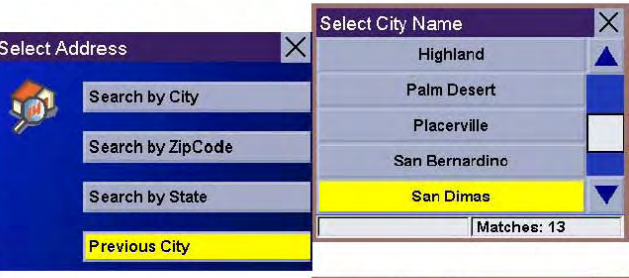

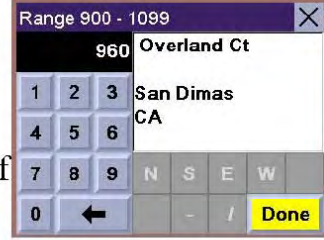

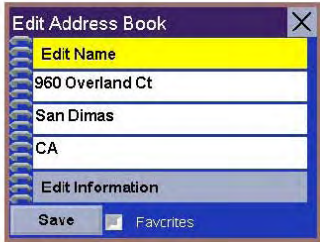

keypad to enter the desired text and select **OK**. You can also designate the address as a favorite by checking the box at the bottom of the screen.

When you have finished making changes, select **Save** and then, press **ESCAPE**.

### **7.5.5 Trip Planner**

Using the Trip Planner, you can enter multiple

destinations for your "trip" and route to each one of them in order. Additionally, using the Trip Planner you can optimize your trip and route to arrive at your destinations in the most efficient

manner.

### **7.5.5.1 New**

From the Destination screen, select **Address Book,** 

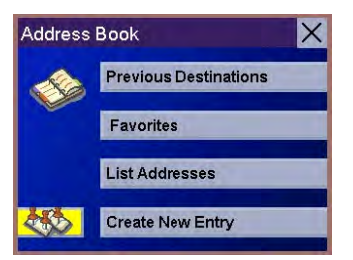

then select **Trip** (Trip button).

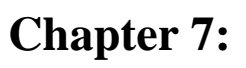

# **Selecting**

# **Destinations**

**Select** 

**New**.

Use the

keypad to enter a name for the new trip and select **OK** 

From the

pop-up menu, select **Add**.

From the Select Trip Planner Address screen, select the method for adding a destination to your trip: **Map** (Map button) will add a destination by selecting a point on the map; **Select Address** will add a destination by creating a new address; **Address Book** will add a destination from a previous destination, Address Book, or favorites; **Dining, ATM, Gas...** will add a destination from the POI database; and **Intersection** will add a destination of two intersecting streets.

Continue adding destinations. When you are finished, select **Save**.

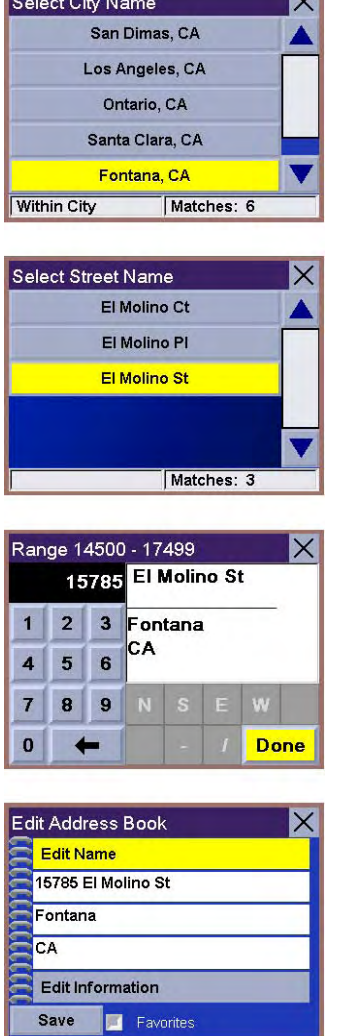

## **Chapter 7: Selecting Destinations**

**7.5.5.2** 

**Optimizing a Trip** 

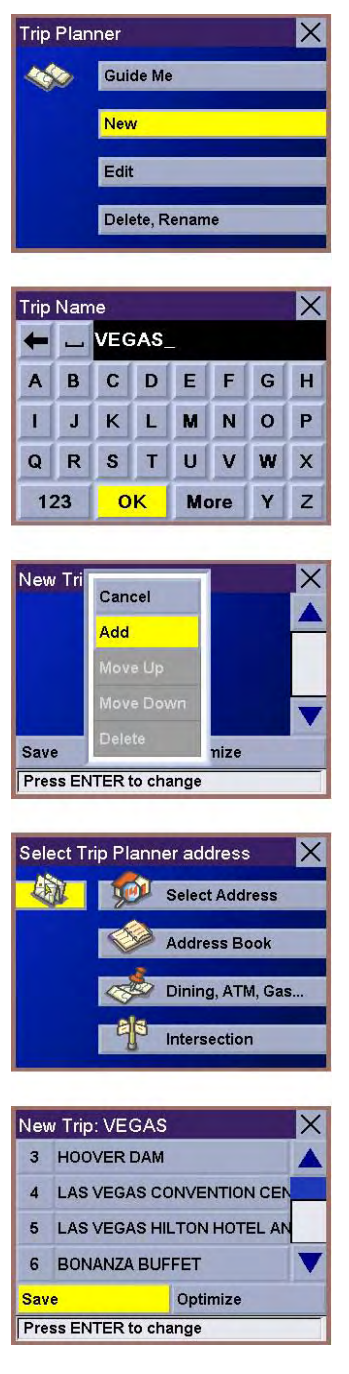

With Route Optimization, you can sort th**e** 

destinations in your trip from closest to farthest**.** 

From the Trip Planner screen, select **Edit.** 

Select the

rip to optimize.

#### Select **Optimize**.

The destinations are sorted from closest to farthest from you current location. Select **Save**.

### **Chapter 7: Selecting Destinations**

### **7.5.5.3 Guide**

**Me** 

From the Destination screen, select **Address Book**. then select the **Trip**

(Trip button). Select **GuideMe**. Select the Trip. Select the first destination in

the list you wish to route to. Select the desired Route Method. Note:

Selecting the second destination in the list will exclude the first destination, selecting the third destination in the list will exclude the first and second destinations, and so on.

The Magellan Maestro 4000/4040/4050 will calculate the route. When the calculations are complete, the Map screen will be displayed.

### 7.5.5.4 Edit

Destinations within a trip can be moved up or down, deleted, or added to. From the Trip Planner screen select Edit.

# **Chapter 7: Selecting Destinations**

Select the trip to edit.

Select the destination you wish

to delete, and select Delete from the pop-up me

Select the destination you wish to change, and select  $\sqrt{s}$ 

**Move Up** from the pop-up menu**.** 

Trip Planner

 $K_{\infty}$ 

Guide Me

Delete, Rename

New Edit

When you have finished, select **Save** and you are returned to the Tri**p** 

Planner screen**.** 

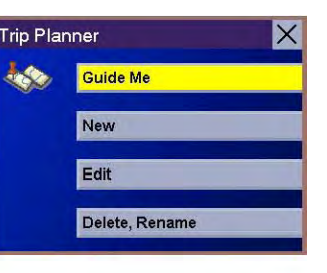

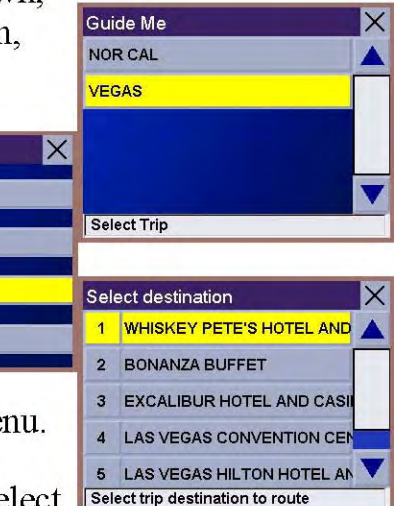

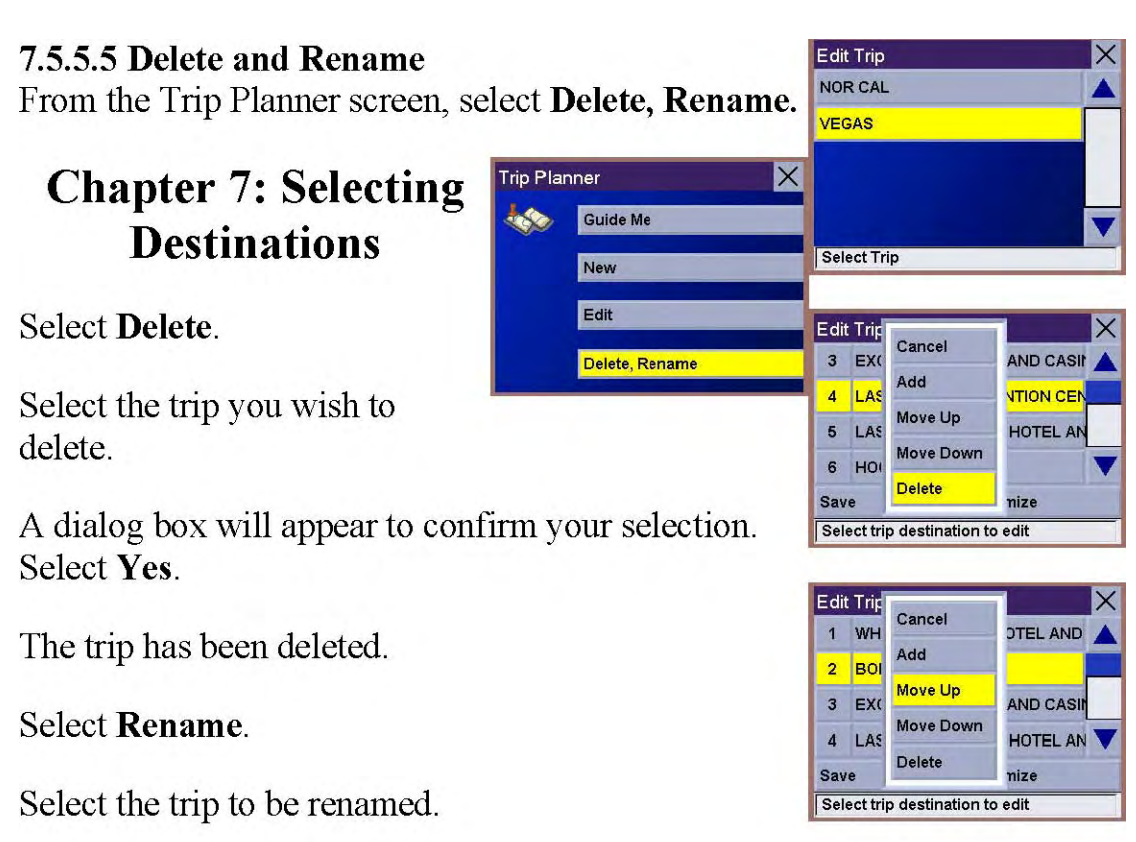

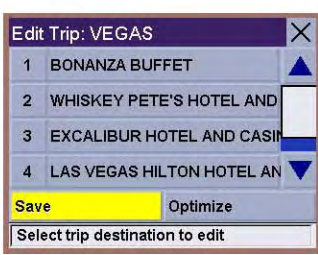

### **7.5.5.5 Delete and Rename**

Select **Yes.** 

The trip has been deleted**.** 

Select **Rename.** 

Select the trip to be renamed**.** 

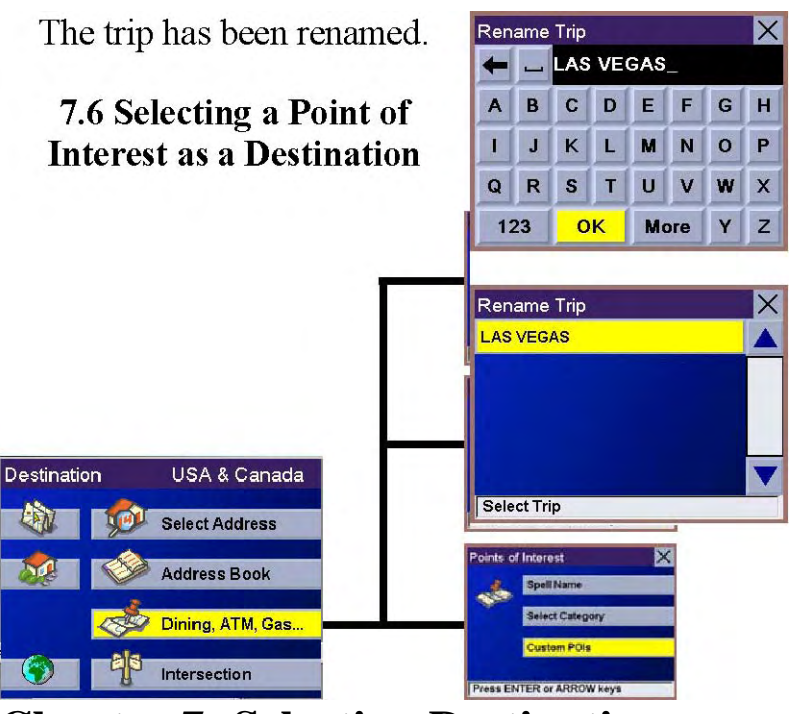

# **Chapter 7: Selecting Destinations**

Use the backspace key to delete the old name; then, enter the new name for the trip. When you have finished, select **OK**.

The trip has been renamed.

### **7.6 Selecting a Point of Interest as a Destination**

Spell Name – page 46

Select Category – page 47

Custom POIs – page 49

Dining, ATM, Gas...

Points of Interest (or POIs) are commercial or recreational locations, landmarks, or services that are preloaded into the Magellan CrossoverGPS 3150 database. There are over six million POI's in the database, which range from restaurants, parks, gas stations, and banks, to schools and police stations, and more. The purpose of the POI database (accessed through the Dining, ATM, Gas... menu option) is to provide you with a list of popular destinations without having to enter the address manually in order to route to them.

# **Chapter 7: Selecting Destinations**

### **7.6.1 Spell Name**

If you know the name of the POI you are looking for**,** 

find it using the Spel**l** 

Name feature**.** 

From the Destination screen, select **Dining, ATM,** 

**Gas..**, then select **Spell** 

### **Name.**

Enter the name of the POI.

### **7.6.1.1 Nearest**

Selecting Nearest will list the POIs matching the name you entered from closest to farthest from your current position. Select **Nearest**.

Use the Navigation key to scroll the list up or down (if necessary) and select the desired POI.

Select the desired Route Method.

The Magellan CrossoverGPS 3150 will calculate the route. When the calculations are complete, the Map screen will be displayed.

### **7.6.1.2 List By City**

Selecting List by City will list the POIs matching the name you entered within a selected city sorted by distance from the city center. Select **List by City**.

Enter the city name (see "Help with Address Entry" on page 15). Select **OK.** 

Use the Navigation key to scroll the list up or down (if necessary) and select the desired city.

## **Chapter 7: Selecting Destinations**

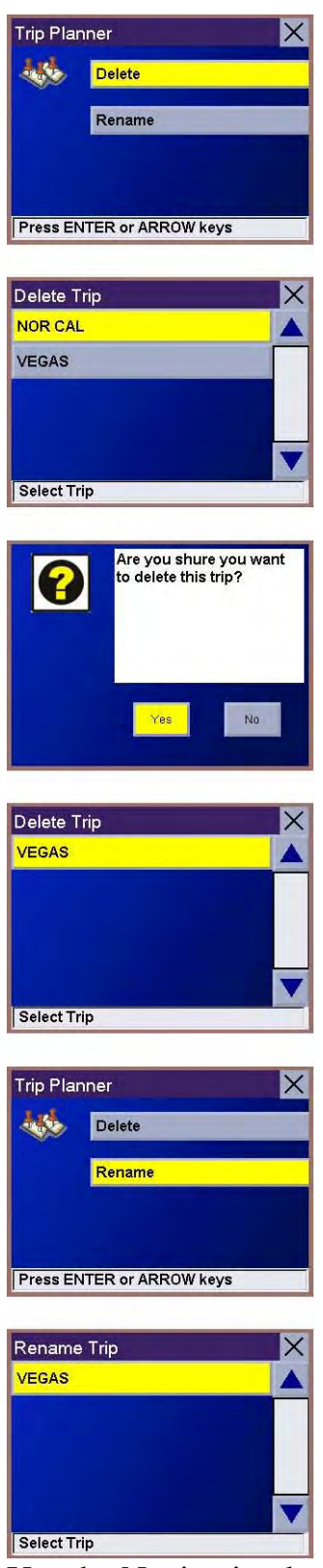

Use the Navigation key to scroll the list up or down (if necessary) and select the desired POI.

Select the desired Route Method.

The Magellan CrossoverGPS 3150 will calculate the route. When the calculations are complete, the Map screen will be displayed.

### **7.6.1.3 Select Category**

Selecting Select Category enables you to narrow the list of POIs by selecting the category of the name you spelled. Select **Select Category**.

Use the Navigation key to scroll the list up or down and select the desired POI category.

Use the Navigation key to scroll the list up or down (if necessary) and select the desired POI.

Select the desired Route Method.

The Magellan CrossoverGPS 3150 will calculate the route. When the calculations are complete, the Map screen will be displayed.

### **7.6.2 Select Category**

If you do not know the name of the POI you ar**e** 

looking for, but know the category (restaurant, bank**,** 

gas station, etc.), yo**u** 

can find it using Select Categor**y** 

From the Destination screen, select **Dining, ATM,** 

**Gas...**, then select **Select Category.** 

Select the POI category**.** 

### **Chapter 7: Selecting Destinations**

### **7.6.2.1 Nearest**

Selecting Nearest will list the POIs in the category selected from closest to farthest from your current position. Select **Nearest**.

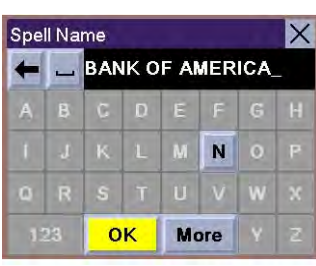

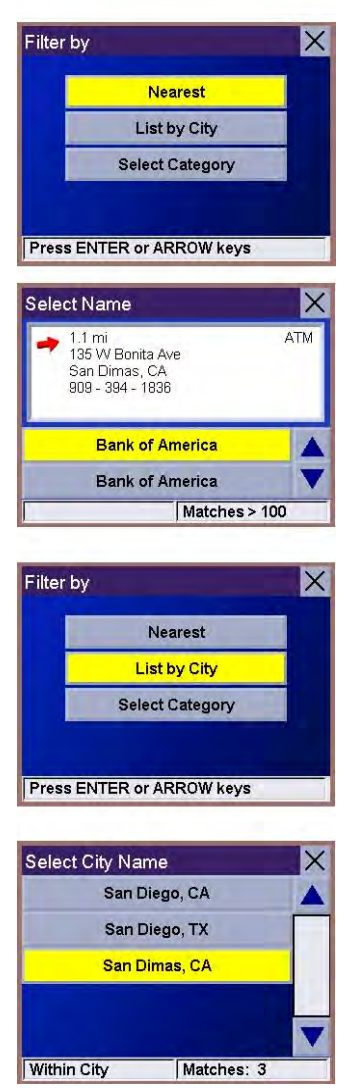

A list of all the POI's in the selected category nearest to your current position is displayed. Select the POI from the list.

Select the desired Route Method.

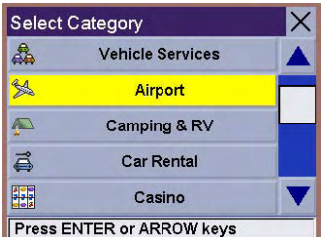

The Magellan CrossoverGPS 3150 will calculate the route. When the calculations are complete, the Map screen will be displayed.

### **7.6.2.2 List by City**

Selecting List by City will list the POIs in the category selected within a specified city. Select **List by City**.

Enter the name of the city you wish to search from. When you are finished, select **OK**.

Use the Navigation key to scroll the list up or down (if necessary) and select the desired city.

Use the Navigation key to scroll the list up or down (if necessary) and select the desired POI.

Select the desired Route Method.

The Magellan CrossoverGPS 3150 will calculate the route. When the calculations are complete, the Map screen will be displayed.

### **7.6.2.3 Spell Name**

Selecting Spell Name will list the POIs in the category selected, matching the name you entered. Select **Spell Name**.

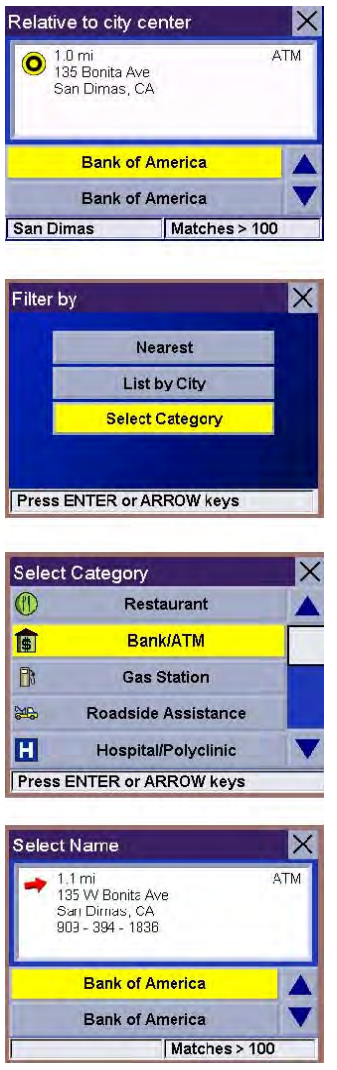

# **Chapter 7: Selecting Destinations**

Enter the name of the POI. When you are finished, select **OK**.

Select Nearest to list the POIs matching the characters entered that are nearest to your current position.

Select List by City to list the POIs matching the characters entered that are nearest to a particular city. Enter the name of the city. When you are finished, select OK. Select the city from the list. Use the Navigation key to scroll the list up or down (if necessary) and select the desired POI.

Select the desired Route Method.

The Magellan CrossoverGPS 3150 will calculate the route. When the calculations are complete, the Map screen will be displayed.

### **7.6.2.4 Cuisine Type**

When selecting restaurants, you are presented with an additional method for finding POIs. Select Cuisine Type. Use the Navigation key to select the type of restaurant you prefer.

Use the Navigation key to scroll the list up or down (if necessary) and select the desired POI.

Select the desired Route Method.

The Magellan CrossoverGPS 3150 will calculate the route. When the calculations are complete, the Map screen will be displayed.

### **7.6.3 Custom POIs**

Please refer to page 112 for information on creating and loading Custom POIs. From the Destination screen, select **Dining, ATM, Gas...**, then select **Custom POIs**.

### **Chapter 7: Selecting Destinations**

Select the category.

If the POI list has more than 15 returns, you can further narrow the search by selecting either Nearest or Spell Name. Select the desired POI from the list.

Select **Route** to go to the selected Address, or select **Cancel** to return to the Select Custom POI menu.

Select the desired Route Method.

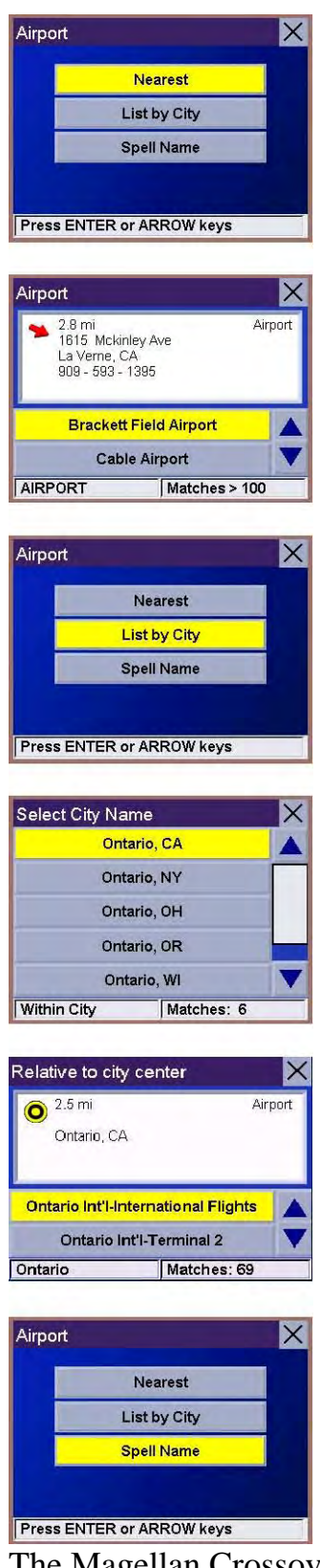

The Magellan CrossoverGPS 3150 willcalculate the route.When the calculations arecomplete,the Mapscreenwillbe displayed.

# **Chapter 7: Selecting Destinations**

**7.7 Selecting an Intersection as a Destination** 

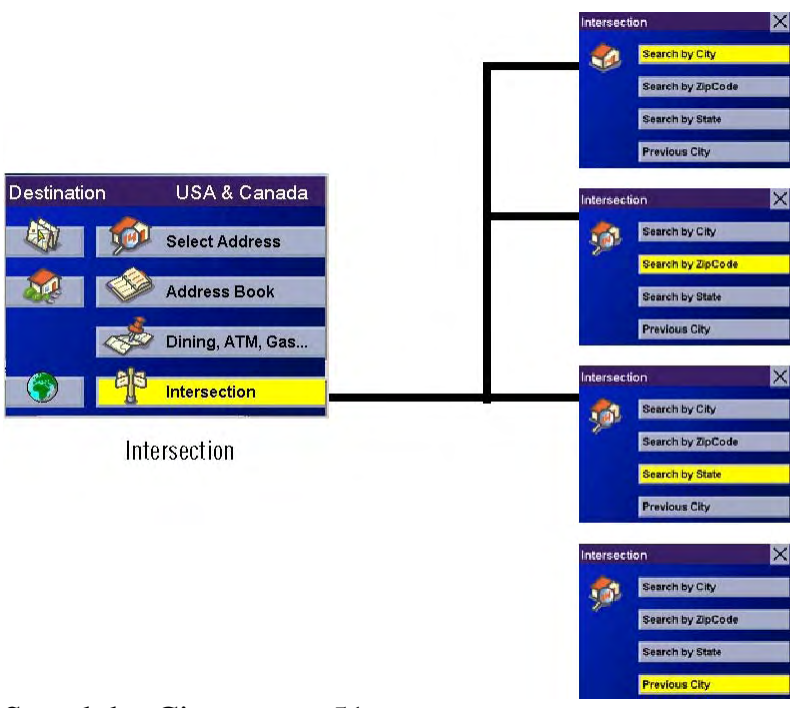

Search by City – page 51

Search by Zip Code – page 52

Search by State – page 52

Previous City – page 53

An intersection of two streets can be used as a destination. The search for the intersection can be done whether or not you know the city. If you know the city, you can start there; if you are unsure of the city, you can start with the state.

**7.7.1 Search by City** From the Destination screen, select **Intersection** then, select **Search by City.** 

Enter the first few characters of the city name (see "Inputting Text Characters" on page 13). Select **OK.** 

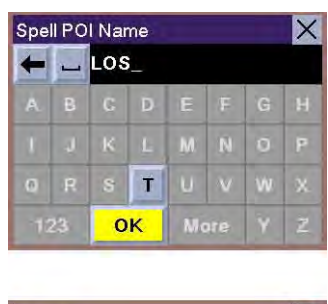

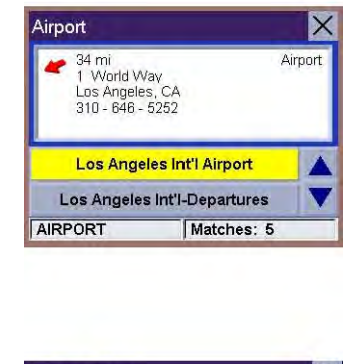

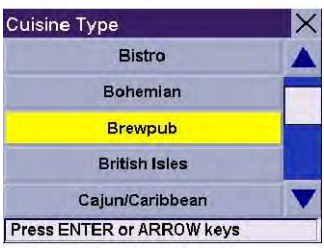

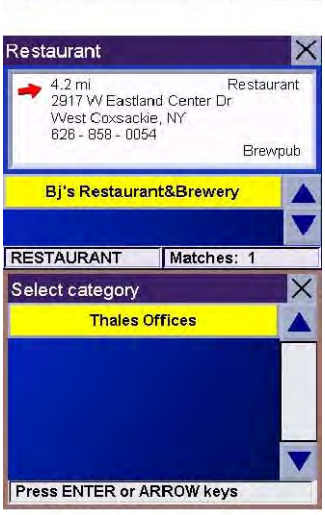

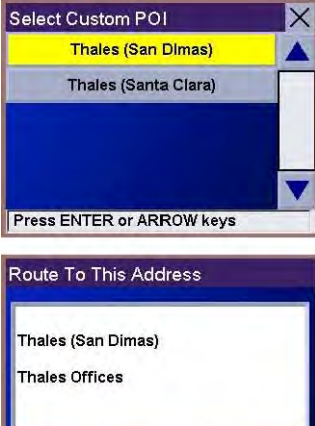

Cancel Route

Use the Navigation key to scroll the list up or down (if necessary) and select the desired city.

Enter the first street name (see "Help with Address Entry" on page 15). Select **OK.** 

Use the Navigation key to scroll the list up or down and select the first street from the list.

# **Chapter 7: Selecting Destinations**

Enter the second street name and select **OK.** 

Use the Navigation key to scroll the list up or down (if necessary) and select the second street from the list. Select the desired Route Method. The Magellan CrossoverGPS 3150 will calculate the route. When the calculations are

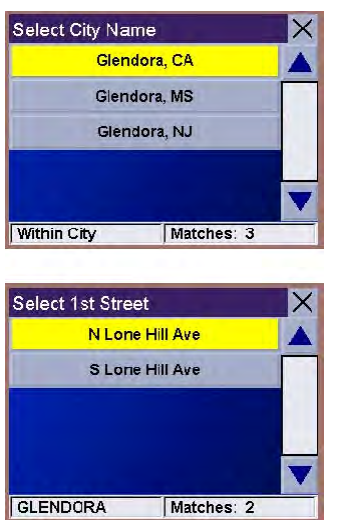

complete, the Map screen will be displayed.

### **7.7.2 Search by Zip Code**

From the Destination screen, select **Intersection** then, select **Search by** 

## **Zip**

**Code**. Enter the zip code and select **OK**, then select the city**.** 

Enter the first street name (see "Help with Address Entry" on page 15)**.** 

### Select **OK.**

Use the Navigation key to scroll the list up or down and select the first

stree**t** 

from the list**.** 

Enter the second street and select **OK.** 

Use the Navigation key to scroll the list up or down (if necessary) and

selec**t** 

the secon**d** 

street from the list**.** 

Select the desired Route Method**.** 

The Magellan CrossoverGPS 3150 will calculate the route. When th**e** 

calculations ar**e** 

complete, the Map screen will be displayed.

**7.7.3 Search by State** From the Destination screen, select **Intersection** then, select **Search by State.** 

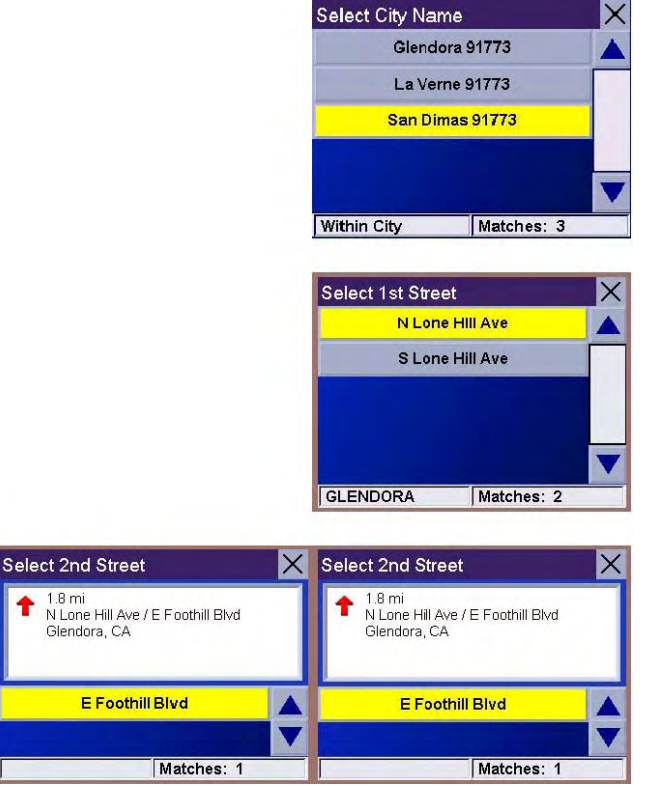

### **Chapter 7: Selecting Destinations** Enter the first

few characters for the state and select **OK**. Use the Navigation key to scroll

the list up or down (if necessary) and select

the state from the list.

Enter the first street name (see "Help with Address Entry" on page 15)**.** 

Select **OK.** 

Use the Navigation key to scroll the list up or down (if necessary) and

selec**t** 

the first street from the list**.** 

Enter the second street and select **OK.** 

Use the Navigation key to scroll the list up or down (if necessary) and

selec**t** 

the second street from the list. Select the desired Route Method. Th**e**  Magellan CrossoverGPS 3150 will calculate the route. When the

calculation**s** 

### ar**e**

complete, the Map screen will be displayed.

### **7.7.4 Previous City**

From the Destination screen, select **Intersection** then, select **Previous City.** Use the Navigation key to scroll the list up or down (if necessary) and select the desired city.

Enter the first street name (see "Help with Address Entry" on page 15). Select **OK**.

Use the Navigation key to scroll the list up or down (if necessary) and select the first street from the list.

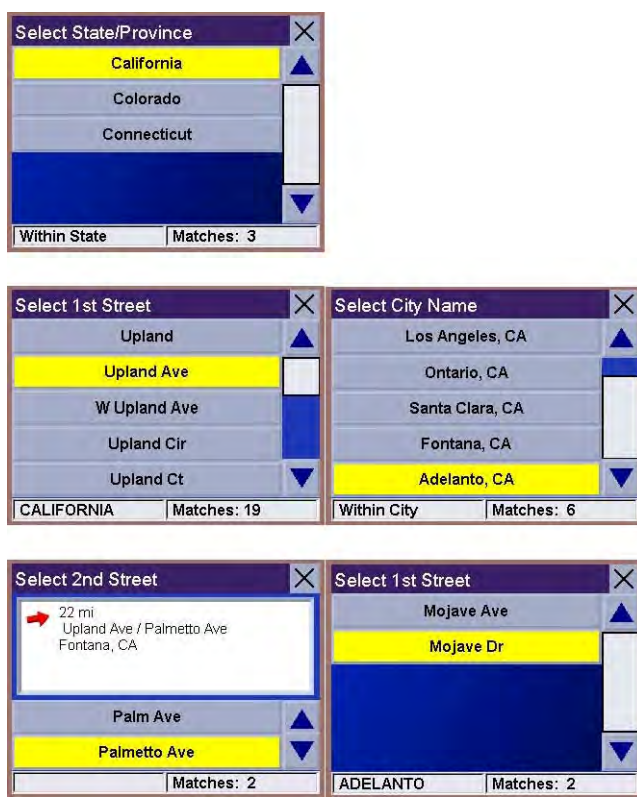

## **Chapter 7: Selecting Destinations**

Enter the second street and select **OK.** 

Use the Navigation key to scroll the list up or down (if necessary) and select the second street from the list. Select the desired Route Method. The Magellan CrossoverGPS 3150 will calculate the route. When the calculations are

complete, the Map screen will be displayed.

# **Chapter 8: Navigation Options**

Navigation Options are only available when you are in Navigation Mode. When going to the Main Menu from the Music Player or from the Photo Viewer, this option will be grayed out. To access these features, press the **MENU** key on the Magellan CrossoverGPS 3150 and select **Navigation Options**.

### **8.1 Configuration**

Configuration enables you to customize the advanced navigation features of the Magellan CrossoverGPS 3150. Select **Configuration**.

### **8.1.1 POI Selection**

From the POI Selection menu, you can choose which icons to display on the Map screen. We recommend being selective about which icons you choose to display in order to prevent your map screen from being cluttered. For a list of POI Categories, see "POI Categories" on page

117.

### Select **POI Selection.**

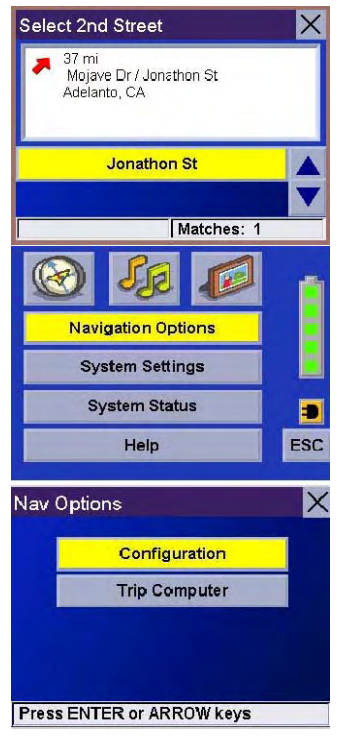

Select **Mark All** to display all POI icons on the Map screen**.** 

Select **Clear All** if you wish not to have any POI icons displayed on th**e** 

Map screen**.** 

You can also select individual icons to display or hide on the Map screen**.** 

When you hav**e** 

finished, select **Save** to save your selection and return to the

Configuratio**n** 

menu**.** 

### **8.1.2 Custom POIs**

The Custom POI menu enables you to select POIs previously loaded into your Magellan CrossoverGPS 3150 using the Magellan Maestro POI

Manager software (see page 112). The following instructions are assuming that you have loaded one or more custom POIs into your Magellan CrossoverGPS 3150.

Select **Custom POIs**.

# **Chapter 8: Navigation Options**

Select **Select a POI File**.

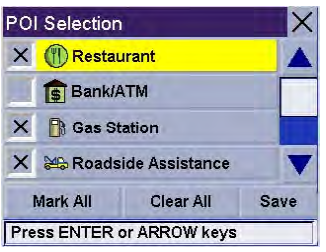

Use the Navigation key to scroll the list up or down (if necessary) and select a POI file. With the file selected, you are returned to the Custom POIs menu.

#### Select **Display Categories**.

The categories you created are displayed in the same way as the builtin POIs.

Select **Mark All** to display all POI icons on the Map screen. Select **Clear All** if you wish not to have any POI icons displayed on the Map screen. You can also select individual icons to display or hide on the Map screen.

When you have finished, select **Save** to return to the Configuration menu

You can also be alerted when you approach a custom POI. The Set Alarm function works for Custom POIs only and only if the POI has been selected to show on the Map screen. Select **Set Alarms**.

Again, you can select all, none, or individual POIs to have an alert set. Select **Mark All** to set an alert for all custom POI icons on the Map screen. Select **Clear All** if you wish not to have any alerts set for custom POI icons displayed on the Map screen. You can also select individual categories to have an alert set.

When you have finished, select **Save** to return to the Custom POIs menu.

With the POI alerts set, you can now choose at what point you will be alerted. Select **Alert Parameters**.

### **Chapter 8: Navigation Options**

Select the POI category to customize.

The Detection Angle is set to alert you when you are within so many degrees of the POI.

Select **Detection Angle**.

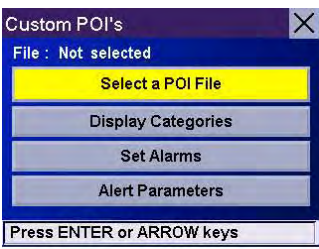

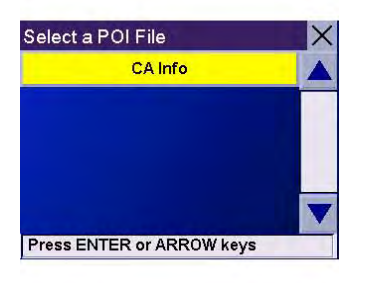

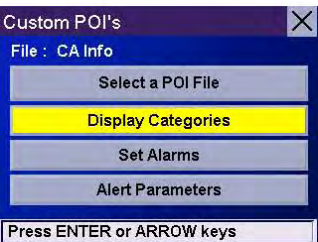

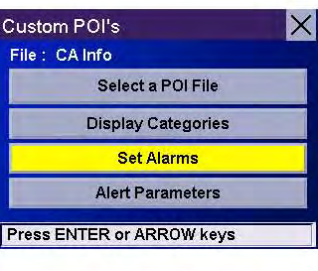

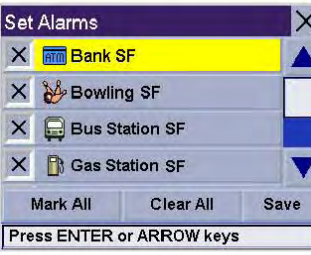

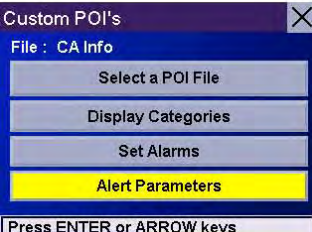

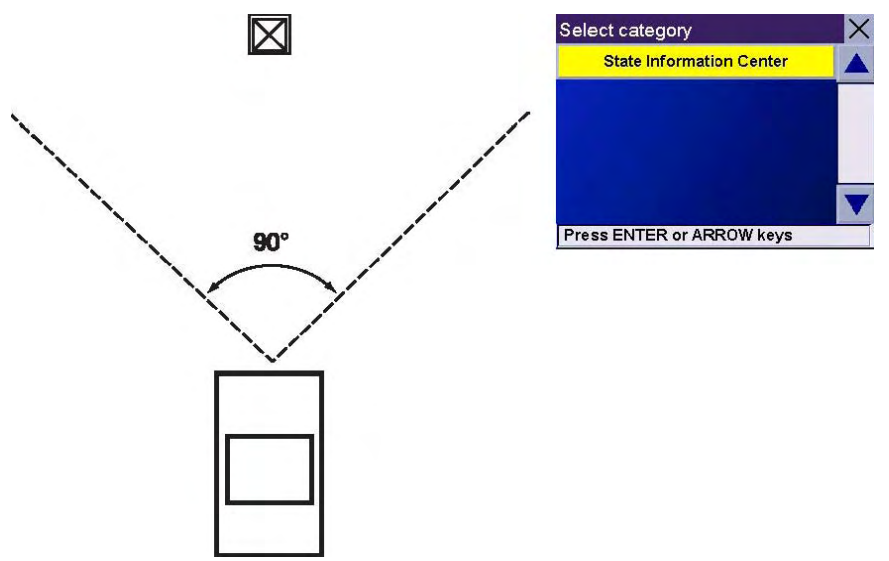

Use the numeric keypad to enter the number of degrees in which to set the alert. When you have finished, select **OK**.

# **Chapter 8: Navigation Options**

The First Warning is set to alert you when you are within a certain number

of feet from the POI. Select **First Warning**.

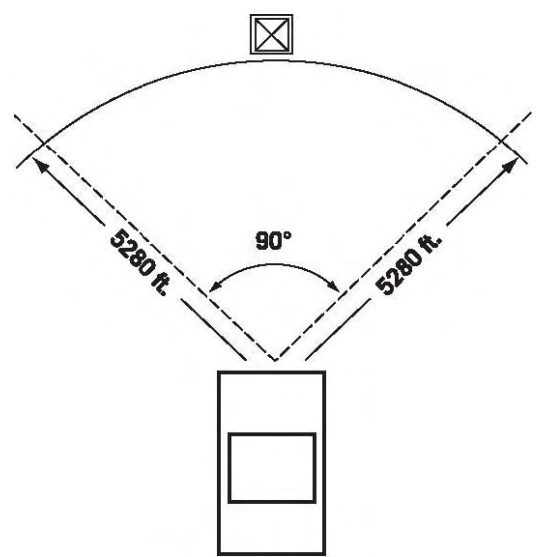

Use the numeric keypad to enter the number of feet in which to alert you. When you have finished, select **OK**.

### **Chapter 8: Navigation Options**

The Last Warning is set as a final alert when you are within a certain number of feet from the POI.

Select **Last Warning**.

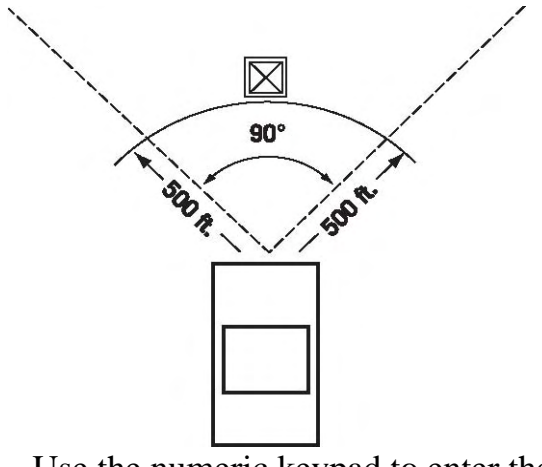

Use the numeric keypad to enter the number of feet in which to alert you. When you have finished, select **OK**.

When you have set the parameters as you like, select **Save**.

# **Chapter 8: Navigation Options**

### **8.1.3 Map Options**

Map Options enable you to determine the behavior of the Map while you are driving.

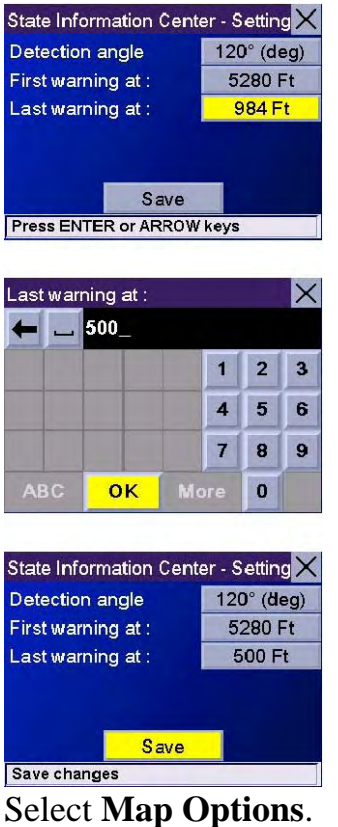

**OK** 

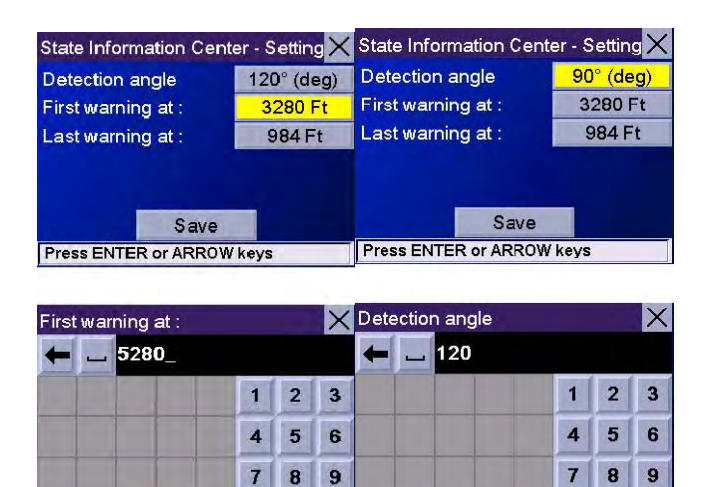

 $\mathbf{0}$ 

With **Scrolling** enabled, the vehicle position icon will always remain in the same position with the map scrolling, or moving as while the vehicle is in motion. With **Scrolling** disabled, the vehicle position icon will move forward slightly; then, the map will scroll down. Having Scrolling disabled allows for a faster display.

 $\mathbf 0$ 

**Heading Up** sets the map display so that the direction of travel is always at the top of the screen. **North Up** sets the map display so that North is always at the top of the screen. North Up is only available in 2D Map mode.

Select **Miles** or **Kilometers** as the unit of measure for distance.

**OK** 

When you have finished, select **Save**.

### **8.1.4 TrueView Options**

TrueView options enable you to control how and when the TrueView

scree**n** 

is displayed. Selec**t** 

TrueView Options. Select Split TrueView to enable the TrueView/Map Screen mode. See "TrueView Screen" on page 19.

Select Disable TrueView if you do not want the TrueView screen to

appea**r** 

during routing**.** Select Manual TrueView to show the TrueView screen only by pressing

### th**e**

View key**.** 

Select Auto TrueView to have the TrueView screen appear automaticall**y** 

when the next maneuver is approaching**.** 

When you have finished, select **Save.** 

**8.1.5 Select Map Color** Select **Select Map Color.** With **Automatic Night Mode** enabled, the Magellan CrossoverGPS 3150 will switch between a Day screen and a Night screen based on sunrise and sunset times for your current location. Select **Day Screen** to choose a color scheme for the map while you are driving during the day.

Select **Night Screen** to select a color scheme for driving at night. When you have finished, select **Save.** 

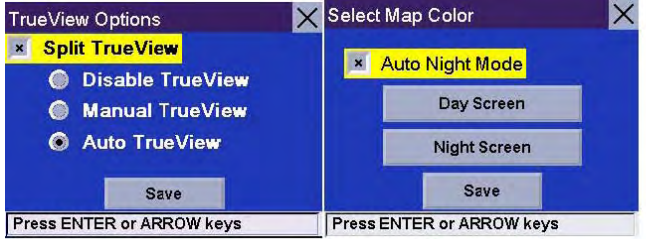

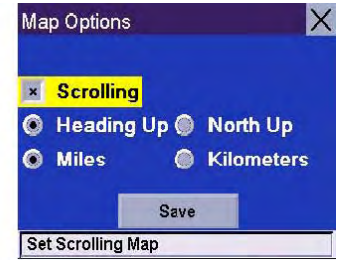

# **Chapter 8: Navigation Options**

Select from nine available color schemes:

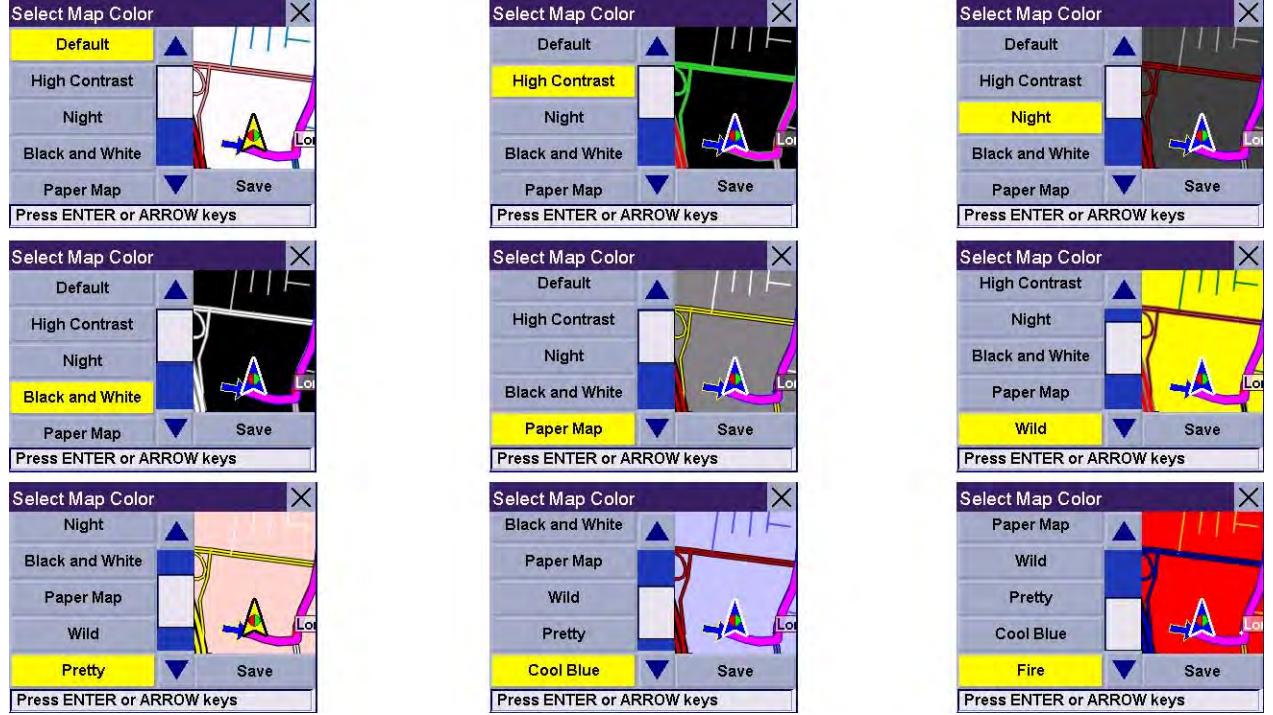

When you have finished, select **Save** and you will be returned to the Select Map Color menu.

### **8.1.6 Route Preferences**

Route Preferences enable you to set parameters for the Magellan CrossoverGPS 3150 to follow when calculating a route. Select **Route Preferences**.

**Automatic Re-Route** will cause the Magellan CrossoverGPS 3150 to try up to three times to automatically re-route to the destination when it has detected that the vehicle has deterred from the calculated route.

When you have finished, select **Save**.

![](_page_40_Figure_8.jpeg)

**Chapter 8: Navigation Options** 

#### **8.1.7 Detour Options**

The Magellan CrossoverGPS 3150 comes equipped with SmartDetour. If you are driving on the freeway with SmartDetour enabled and your speed drops below 15 MPH, you may press the detour icon on the Map screen in order for the Magellan CrossoverGPS 3150 to calculate an alternate route around traffic.

#### Select **Detour Options**.

Select the distance of the detour. You can select from a preset distance of three miles, five miles, or 10 miles.

You can also select a custom distance. Select **Custom**, and then select the button to the right to enter a custom distance.

Enter the number of miles and select **OK**.

Next, select the amount of time the Magellan CrossoverGPS 3150 will wait before alerting you. Select the **Time** button.

Enter the number of minutes and select **OK**.

Enable Automatic Detour is selected by default as shown by the checkbox mark. To disable automatic detour, deselect **Enable Automatic Detour**..

When you have finished, select **Save**.

## **Chapter 8: Navigation Options**

When you encounter traffic, and the set time has elapsed, the Detour icon will flash on the Map

screen. Touch the icon on the screen to have the Magellan CrossoverGPS 3150 calculate the detour. You can choose to ignore the Detour alert; and after one minute it will stop flashing until the set time has elapsed again when it will alert you once more.

### **8.1.8 Menu Colors**

![](_page_42_Picture_26.jpeg)

You can change the color of the men**u** screens by selecting one of four color schemes**.** 

### Select **Menu Colors.**

Select the desired color scheme**.** 

When you have finished, select **Save.** 

![](_page_43_Picture_0.jpeg)

As you approach a maneuver, an audible alert sound**s** 

to let you know to make the maneuver**.** 

Select **Tone Options.** 

Select either **Bell**, **Chime**, or **Beep.** 

When you have finished, selec**t** 

**Save.** 

**8.1.10 GPS Options** 

the ability to speed up signal acquisition time.

### **8.1.10.1 GPS Status**

The GPS Status screen is available by pressing the GPS Signal icon on the Map screen (see "Map Screen" on page 17) as well as through the GPS Options menu. GPS Status monitors the satellite signal. For more information on the GPS Status screens refer to "GPS Status Screen" on page

120.

## **Chapter 8: Navigation Options**

### **8.1.10.2 Set GPS Position**

Set GPS Position enables you to manually set the location of the Current Position icon. If you have travelled a long distance with the Magellan CrossoverGPS 3150 off, it may take some time for the Magellan CrossoverGPS 3150 to reacquire a satellite signal. By manually setting the position of the Magellan CrossoverGPS 3150, you are telling the

Magellan CrossoverGPS 3150 where you are and will speed up the satellite signal acquisition. Make sure you first select the country you are in by pressing the Globe button on the Destination screen (see "Country Selection (Globe Button)" on page 25). Select **Set GPS Position**.

![](_page_44_Picture_1.jpeg)

Enter the first few characters of the city name (see "Inputting Text Characters" on page 13). Select **OK.**  Use the Navigation key to scroll the list up or down (if necessary) and select the desired city.

Enter the street name (see "Help with Address Entry"

![](_page_44_Figure_4.jpeg)

on page 15). Select **OK**. Use the Navigation key to scroll the list up or down (if necessary) and select the desired street.

Enter the street address. The acceptable range of numbers is displayed at the top of the screen. If you do not know the exact address, just select **Done** and the Magellan CrossoverGPS 3150 will use the lowest number in the range. Select **Done** to continue. You will be returned to the Configuration menu.

Go to the Map screen. Your current position is now set to the address you entered.

### **8.1.11 Simulator Mode**

In Simulator Mode, you can demonstrate the capabilities of the Magella**n** 

Maestro 3100/3140 without actually driving. In orde**r** 

for the simulation to work, you must set a route first**.**  Select **Simulator Mode.** 

Select **Simulate** to begin the simulation**.** 

Set the speed variance of the simulation: x1 wil**l**  "drive" at normal speed using known speed limits**;**  x1.5 will "drive" at one and a half times normal speed**;**  x2 will "drive" at two times normal speed**.** 

Return to the Map screen to view the simulation.

To disable Simulator Mode, select **Stop**, or when th**e**  power is turned off the Simulator will stop**.** 

![](_page_45_Picture_5.jpeg)

**Chapter 8: Navigation Options** 

**8.1.12 Automatic Volume** 

The Magellan CrossoverGPS 3150 can be set t**o** 

automatically increas**e** 

the volume when the vehicle exceeds 45 MPH i**n** 

orde**r** 

to compensate for road noise**.** 

### Select **Automatic Volume.**

Select the number increment by which to increase the volume**.** 

### Select **Enable.**

When you have finished, select **Save.** 

![](_page_46_Picture_85.jpeg)

**8.1.13 Backup and Restore** 

The Magellan CrossoverGPS 3150 has the capability to back up your information (Address Book, Previous Destinations, etc.) to an optional memory card.

### 8.1.13.1 Backu<sup>p</sup>

Select **Backup and Restore** then, select **Backup.** 

If you do not have a card inserted, you will b**e** 

prompted to insert a card**.** 

Make sure the card is unlocked to allow data to be

![](_page_47_Picture_108.jpeg)

copied to it. Insert a car**d** 

### and reselect **Backup.**

A dialog box will appear asking you to confirm your selection. Select **Yes.** 

The files are copied to the memory card**.** 

### **8.1.13.2 Restore**

To restore the files to the hard disk, select **Backup and Restore** then, select **Restore.** 

If you do not have a card inserted, you will be prompted to insert a card. Insert a card and reselect **Restore.** 

A dialog box will appear asking you to confirm your selection. Select **Yes**. The files are copied to the hard disk.

# **Chapter 8: Navigation Options**

### **8.1.14 Map Information**

Product Information displays information about the map and database installed in your Magellan CrossoverGPS 3150. This information aids our Technical Support Representative in finding a solution to whatever problem you may have.

### **8.2 Trip Computer**

The Trip Computer is a valuable tool for recording the mileage and time spent driving while on business or vacation. The information for the trip can be saved and viewed at any time, providing you easy access to information on your current trip, as well as previous trips.

To access these features, press the **MENU** key on the Magellan CrossoverGPS 3150 and select **Navigation Options**.

Select **Trip Computer**.

### **8.2.1 Current Trip**

When you begin a new trip and you need to record the information, access the Trip Computer. There you can save the information displayed for the current trip (if needed) and reset the Trip Computer to zero in preparation for your new trip. Select **Trip Computer** Select **Current** from the list of saved Trip Reports.

![](_page_48_Figure_2.jpeg)

#### **Computer**

At any time the Trip Computer can be stopped and started. If the Trip Computer is currently running, select **Stop**. The Trip Computer will stop recording until restarted or reset.

While the Trip Computer is in a "Stopped" state, select **Start** to continue recording the current trip or select reset to begin a new trip.

### **8.2.1.2 Saving the Current Trip Report**

When you have finished with your trip, you can save the information for later viewing. Select **Save** at any time.

Use the keypad to enter a name for the Trip Report and select **OK** when you are finished.

# **Chapter 8: Navigation Options**

![](_page_49_Picture_47.jpeg)

**Resetting the Trip Computer** 

#### Before

starting a new trip that you want to record, you need to reset the Trip Computer first. Select Reset and the information will be set to zero. The Trip

Computer will remain in a

"Running" state.

### **8.2.1.4 Viewing a Saved Trip Report**

From the Trip Computer screen, select the Trip Report you wish to view. The saved Trip Report is displayed. Press the **ESCAPE** key when you are finished to view the trip and return

to the Trip Computer screen.

### **8.2.1.5 Deleting a Trip Report**

Select th**e** 

Trip Report to be deleted**.** 

# Select **Delete. Chapter 10: System Settings**

### **10.3.2 Change Password**

Select **Change Password**. Use the keypad to enter the desired password**.** 

When you have finished, select **OK.** 

Re-enter the password to confirm. Use the keypad to re-enter the passwor**d** 

exactly as you entered it the first time. When yo**U** 

have finished, select **OK.** 

Select **OK** to activate the password. To return to the System Settings men**u**  without setting the password, select **ESC.** 

Once the password is enabled, you will be required to enter it when the Magellan CrossoverGPS 3150 is turned on or when it wakes up from "sleep" mode.

### **10.3.3 Delete Password**

Select **Delete Password** and use the keyboard to enter the password**.** 

A dialog box will apper asking you to confirm your selection. Select **Yes.** 

#### **10.4 Language**

To change the language for the menu text and voice prompts for navigation, select **Language**.

Select the desired language. A dialog box will appear asking you to confirm your selection. Select **Yes**.

The Magellan CrossoverGPS 3150 will restart itself with the new language enabled.

### **Chapter 11: System Status**

The System Status menu give you further options to check the performance of your Magellan CrossoverGPS 3150.

### **11.1 Product Information**

Select Product Information to show the current application software versions. Also, the current hardware and firmware versions will be displayed.

![](_page_51_Figure_12.jpeg)

![](_page_51_Figure_13.jpeg)

the memory card if it is installed..

### **11.3 Diagnostics**

Diagnostics enables you to test elements of the Magellan 3100/3140

### **11.3.1 Audio Test**

The Audio Test will check the performance of the built-in speaker.

### **11.3.2 Touchscreen Test**

The Touchscreen test will enable you to recalibrate the touchscreen should it not be tracking properly.

### **11.3.3 Keypad Test**

The Keypad test will determine if the buttons on the Magellan CrossoverGPS 3150 are functioning.

### **11.3.4 Video Test**

The Video test will test to determine if the screen is displaying colors properly.

### 11.2 User Storage

Select User Storage to display the available space of the memory card if it is installed...

### **11.3 Diagnostics**

Diagnostics enables you to test elements of the Magellan 4000/4040/4050

![](_page_52_Picture_12.jpeg)

**Diagnostics** 

# **Chapter 11: System Status**

### **11.4 Contact Us**

If you experience problems using your Magellan CrossoverGPS 3150, you can contact us at the numbers displayed.

The Magellan Maestro Tools application enables you to create custom POI's and load them onto your Magellan CrossoverGPS 3150. Additionally, you can load pictures and music onto an SD or MMC card (sold separately) to view or play anytime. See "Using Removable Memory Cards" on page 9.

![](_page_53_Picture_0.jpeg)

### **12.1 Installing the Software**

Insert the Magellan Maestro Tools PC Application CD into your PC's CD drive.

The setup application will begin automatically. If it does not, browse your computer's CD drive and double-click on the setup.exe file.

Select a default language for the Application.

The Welcome screen will appear to begin the installation process.

Choose a destination for the application. Select **Next** to use the default location, or select **Browse** to choose a custom destination. Next, choose a Program Folder to place the application icons.

The Magellan Maestro Tools software will be installed. After it has finished installing, a dialog box pertaining to Microsoft DIgital Signatures may appear, select **OK** 

When it has finished, to can have the installer launch the application automatically, or deselect to exit without launching the application. Select **Finish**.

The Magellan Maestro Music Manager enables you to transfer song files in MP3 or WMA format from your computer to an optional memory card (see "Using Removable Memory Cards" on page 9) installed in your Magellan CrossoverGPS 3150. The amount of music you can load depends on the size of the card.

Insert the memory card into the memory card slot as show on page 9. Turn on your Magellan CrossoverGPS 3150 by pressing and holding the Power button for approximately 2-3 seconds if in sleep mode. (Ten seconds if not in sleep mode.) When the Warning screen appears, insert the small end of the USB cable into the USB port on your Magellan CrossoverGPS 3150 and the large end into an available USB port on your computer.

![](_page_54_Picture_57.jpeg)

ro Tools screen, click on **Music**.

The left side of the window shows the contents of your computer and the right side of the window shows the contents of the memory card installed in your Magellan CrossoverGPS 3150.

Locate the song files you wish to load. When you have selected a file, the **Transfer** arrow will turn green. Click on the **Transfer** arrow to copy the file(s) to the memory card.

In the same way, if you have loaded song files onto a memory card from another computer, you can copy the files from the memory card to your computer.

When you have finished copying files, remove the USB cable from the Magellan CrossoverGPS 3150.

### **Chapter 17: Magellan Maestro POI Manager**

The Magellan Maestro POI Manager enables you to transfer custom points of interest files from your computer to your Magellan CrossoverGPS 3150. Before we add any custom POI's to the Magellan CrossoverGPS 3150, you should understand how the POI Manager plots POIs.

### **17.1 Latitude**

90° (North Pole)

Latitude can be expressed by dividing Earth into horizontal segments totalling 180 degrees. Starting at the Equator, or zero degrees Latitude, lines (or Parallels) are drawn in 10-degree increments 90 degrees to the north and 90 degrees to the south. If your location is below the Equator,

 $30^\circ$ 

you are at a South Latitude.

20° 10° 0° 0° 10° 20° 30° 40°

### **17.2 Longitude**

Conversely, longitude lines can be expressed by dividing Earth into vertical segments totalling 360 degrees. Starting at the Prime Meridian (which is The Royal Observatory in Greenwich, England), or zero degrees Longitude, lines are drawn in 10-degree increments 180 degrees to the West and 180 degrees to the East. If your location is on the western hemisphere, you

are at a West Longitude.

Additionally, to narrow down your locatio**n** 

further, each 10-degree segmen**t** 

is divided into 60 smaller segments calle**d** 

minutes and, still further, eac**h** 

minute is divided into 60 segments calle**d** 

seconds**.** 

To express this in coordinates, the city o**f**  Los Angeles is located at 34**°**  (degrees) 03' (minutes) and 08 (seconds**)** 

North of the Equator, and 118**°** 

(degrees) 14' (minutes) and 42 (seconds**)** 

West of the Prime Meridian**.** 

### **17.3 Altitude**

![](_page_56_Figure_4.jpeg)

Each location can also have an Altitude. Altitude is expressed by how far the point is above or below the level of the ocean, or 100' Above Sea Level. For example, Los Angeles, California is about 300 80' Above feet above sea level. Death Valley, California is about 270 feet below sea

level. 60' Above

40' Above 20' Above Sea Level 0' 20' Below 40' Below 60' Below 80' Below

100' Below

![](_page_56_Figure_9.jpeg)

Turn on your Magellan CrossoverGPS 3150 by pressing and holding the Power button for approximately 2-3 seconds, 10 seconds if not in sleep

mode (see "Top View" on page 6). When the Warning screen appears, insert the small end of the USB cable into the USB port on your Magellan CrossoverGPS 3150, and the large end into an available USB port on your computer.

Launch the Magellan Maestro Tools application. From the Magellan Maestro Tools screen, click on **POI.** 

![](_page_57_Picture_2.jpeg)

The left side of the window shows the contents of your computer and the right side of the window shows the contents of the Magellan CrossoverGPS 3150.

### **17.4 Opening a POI File**

When you start the POI Manager the contents of your "My POI's" folder will be displayed. This is the default location for storing custom POI files.

# **Chapter 17: Magellan Maestro POI Manager**

Locate the POI files you wish to load. When you have selected a file, the Copy To Unit arrow will turn green. Click on the arrow to copy the file to your Magellan CrossoverGPS 3150.

![](_page_58_Picture_2.jpeg)

When you have finished copying files, remove the USB cable from the Magellan CrossoverGPS 3150.

### **17.5 Creating a New POI FIle**

There are two ways to create a POI file. You can either add POI's individually, or you can import a character delimited file containing the information need to plot the POI's. To plot a POI, each item must have a name, longitude, and latitude. Longitude and latitude must be in decimal format.

### **17.6 Adding Individual POI's**

Click on the **New POI File** Button to launch the POI Editor.

![](_page_58_Picture_8.jpeg)

![](_page_59_Picture_1.jpeg)

Enter the Name, the Latitude, and the Longitude. The Altitude an**d** 

Description fields are optional**.** 

# **Chapter 17: Magellan Maestro POI Manager**

Select the Category field and select **New**. A dialog box will appear to create a new POI category. Enter the Name and assign an Image (icon) for the POI. The Description field is optional.

The Alert feature is an audible alarm that lets you know when you are within a certain distance from the POI. You can set an initial reminder (Distance 1), a secondary reminder (Distance 2).

![](_page_59_Figure_7.jpeg)

Distance 1 Distance 2

Select your preferred unit or measure (Meters or Feet)**.** 

The Detection angle sets the range of alert in degrees from the POI**.** 

Select Activate alert for this category to enable the alert settings. When yo**u** 

have finished, select **OK.** 

### **17.7 Importing a Data FIle**

The POI Manager software supports ASCII file format (.ASC,.CSV,.TXT); GPS Exchange file format (.GPS,.XML); Magellan Waypoint file format (.WPT,.RTE); and Garmin PCX5 Waypoint file format (.WPT,.RTE).

![](_page_60_Figure_0.jpeg)

r)

Select the file you wish to import and click **Open.** 

Start by choosing which line in the data file to start importing data. If you**r** 

data file has a header row, this row will generat $\mathbf{\Theta}$ 

an error so you should start at line two or below**.** 

Next, choose how the data is separated and click on **Next.** You now need to define the data columns. Click on the pull down menu

## an**d**

assign a field name to the appropriate column**.** 

### Click on **Finish.**

Click on The **Save POI file** button. Assign a name to your file and click

### <sup>o</sup>**n**

### **Save.**

Close the POI File Editor. Select the POI file you just created and click

### <sup>o</sup>**n**

the transfer button (right arrow) to upload the fil $\mathbf{\hat{e}}$ 

to your Magellan CrossoverGPS 3150**.** See page 55 for information on accessing custom POIs on your

### Magella**n**

Maestro 3100/3140**.** 

### **Appendix POI Categories**

The Magellan CrossoverGPS 3150 POI database has 37 different categories. The icons will appear on the Map screen (if enabled):

CH . E A. ME.  $\blacksquare$ 矗 S. A. **A** e ele<br>Media ជាជ 端  $-\lambda$ 聋

Restaurant Fast food, diners, and food marts Bank/ATM Most financial services Gas Station Most fuel services Roadside Assistance Towing companies Hospital/Polyclinic Most medical services Vehicle Services Repair shops, tire stores, and oil changes Airport International and Municipal airports

Camping & RV Campgrounds, camping areas, and RV parks Car Rental Car rental companies Casino Gambling venues City Center The geographical center of a selected city Clothing Clothing retail stores Convention Center Major Convention Centers Education Schools, Colleges, and other learning

institutions Emergency Services Police, FIre, and Emergency Rooms Entertainment Movie theaters, live performance venues Golf Course Grocery Store Hair & Beauty Health Care Home & Garden Hotel or Motel Marina Misc. Services Nightlife Open Parking Area

![](_page_62_Figure_1.jpeg)

Parks Professional Services

Public Buildings Rest Area Shopping Ski Resorts Sports & Recreation Tourist Attraction Transportation Winery Worship Private and public courses Major chains and local markets Salons and beauty parlors Doctors' offices and pharmacies Nurseries and do-it-yourself centers Most overnight stay locations Docks and harbors Other services not categorized Dance halls, pubs, nightclubs Parking lots and garages

# **Appendix**

County, regional, and local parks Business office locations Libraries, museums, and government

buildings Rest stops along major highways Malls and other retail stores Most major ski resorts Stadiums, parks, lakes Places most visited by tourists Bus and train stations Vinyards and tasting locations Churches, temples, mosques

### **When selecting restaurants, you can further narrow the search by cuisine type such as French, Italian, Greek, Mexican, etc. Appendix**

**Specifications** 

**DImensions: 3.8" x 4.8" x 1.4" 9.6cm x 12.2cm x 3.5cm Weight: 8.64 oz. 245 g Display: 3.5" color touch screen display, 2.11" x 2.81" (53.64mm x 71.52mm) Screen Resolution: 320 x 240 QVGA; 64,000 colors Accepted Card Media: Secure Digital (SD) or Multimedia Card (MMC) Audio: Integrated Speaker with integrated stereo headphone jack GPS Antenna: Integrated with optional external antenna connection Battery: 2100mA LI-ION USB Interface: 1.0 Operating Temperature: 32°F to 104°F 0°C to +40°C Storage Temperature: -4°F to 158°F -20°C to +70°C Humidity: 50% ± 20% ambient room** 

**PC Requirements** 

•**IBM Compatible PC, Pentium or higher**  •**Microsoft ® WIndows® 2000 or XP**  •**128 MB RAM** 

- **CD Drive for Software Installation**
- **DVD Drive for Map Upgrades**

**USB Port** 

### **Appendix**

**GPS Status Screen** 

**GPS STATUS Screen Structure-first page** 

### **CH PRN AZ EL SNR U/N**

01 d1 d2 d3 d4 c1 02 d1 d2 d3 d4 c1 03 d1 d2 d3 d4 c1 04 d1 d2 d3 d4 c1 05 d1 d2 d3 d4 c1 06 d1 d2 d3 d4 c1 07 d1 d2 d3 d4 c1 08 d1 d2 d3 d4 c1 09 d1 d2 d3 d4 c1 10 d1 d2 d3 d4 c1 11 d1 d2 d3 d4 c1 12 d1 d2 d3 d4 c1 13 d1 d2 d3 d4 c1 14 d1 d2 d3 d4 c1

#### **It is ordered by the channel number from 1 to 12.**

**Where:** 

**d1: Satellite PRN number, with "e" or "E" to the right means got** 

**ephemeris data, "v" or "V" to the right means got verified** 

**ephemeris data (double check). "E" or "V" also means got satellite** 

**time** 

**for this channel. d2: Azimuth, in degrees** 

**d3: Elevation angle, in degrees** 

**d4: SNR (signal to noise ratio), it is ratio-Hz, not dB unit** 

**c1: U – Used for position fix, U – Not used for position fix** 

**Bad fix code** 

**0 PVT\_OK :good fix 2 ILLEGAL\_ALT: illegal altitude < -10km or > 17.5km 4 POSITION\_JUMP: too big position jump between two epoch (300 miles) 5 ILLEGAL\_VELOCITY\_OR\_ALT: max velocity 951mile 7 TOO\_BIG\_ACCELERATION max 15m around 1.5g 8 TOO\_SMALL\_ALTITUDE -10000 m 9 TOO\_BIG\_ALTITUDE 17,500 m 10 TOO\_BIG\_PDOP max PDOP 50 11 SATS\_BELOW\_MASK\_ANGLE satellite elevation angle is below mask** 

**angle 16 ILL\_DEFINED\_3D\_MATRIX 3X3 matrix can not be inverted in 3D fix** 

### **Appendix**

**17 ILL\_DEFINED\_2D\_MATRIX 2X2 matrix can not be inverted in 2D fix 20 NO\_SAT\_TIME no satellite time 23 NOT\_ENOUGH\_SATS no enough satellite for 2D or 3D fix 24 CANNOT\_SELECT\_FIX\_TYPE 30 VELOCITY\_2D\_ONLY 2 satellite fix only for velocity, no position fix 31 BAD\_VELOCITY\_PDOP 50 too big pdop for velocity 32 TOO\_MANY\_SATS\_FOR\_2D\_VEL there are 4 or more satellites, but 2D fix provided 51 WRONG\_NUMSAT number of satellite for fix > 12 or less 2 56 LOOP\_3D\_NOT\_CONVERGING 3D initial fix is not convergent 57 MILLISECOND\_ERROR millisecond jump happened 58 LOOP\_2D\_NOT\_CONVERGING 2Dinitial fix is not convergent 59 BAD\_RANGE\_CHITEST; range post-fix residuals chi-test failed 60 BAD\_DOPPLER\_CHITEST doppler post-fix residuals chi-test failed 61**  **OSC\_DRIFT\_ERR too much clock drift 60HZ for XO, 7.5HZ for TCXO 62 BAD\_DOPPLER\_ERR too big Doppler errors 4m/s 63 BIG\_RANGE\_RESID 110m/40m depend on virtual ttagl/ DGPS factors 64 BIG\_DOPPLER\_RESID 0.7m/s 65 HUGE\_RANGE\_RESID 10km normal for postfit residuals for range 66 HUGE\_DOPPLER\_RESID 100m/s normal for postfit residuals for doppler Usually, Bad code is 20 and 23. If fix is good, it would be 0.** 

**GPS STATUS Screen Structure - second page** 

**Heading XXX (degree) Speeding XX.X (meter per second)** 

**Current Lat: DDD.DDDDD W/E (current latitude, degree)** 

**Current Long: DDD.DDDDD N/S (current longitude, degree)** 

**Current altitude XXXX (altitude in mean sea level meter) TTFF** 

**XXXXs (Time-To-First-Fix in second)** 

**#Satellite (U/T) XX/XX (the number of satellite used and tracked)** 

PDOP XX.X (Position Dilution Of Precision**)** 

VDOP XX.X (Vertical Dilution of Precision**)** 

TDOP XX.X (Time Dilution of Precision**)** 

HDOP XX.X (Horizontal Dilution of Precision**)** 

FOMS P/V/H (Figures Of Merits for position, velocity and heading in ma**p**  matching)

**UTC TIME MM/DD/YY HH:MM:SS(UTC time without local zone) Appendix Typical GPS STATUS Screen Display First Page CH PRN AZ EL SNR U/N 01 27V** 311 54 334 **U 02 03E** 078 29 135 **U 03 13e** 079 81 204 **U 04 20e** 175 06 90 **N 05 31v** 119 34 179 **U 06 01V** 120 53 316 **U 07 28V** 220 13 152 **U 08 08V** 282 29 182 **U 09 02V**  046 27 173 **N 10** 84 255 12 0 **N 11** 10 325 06 47 **N 12** 72 105 13 34 **N 13** 134 255 12 50 **N 14** 122 105

13 63 **N Second Page Heading 0 Speed 0.0 m/s** 

**Current Lat: 34.10939 N Current** 

**Long:117.82599 W GPS Version: Current** 

**altitude 255 TTFF 116s #Satellite (U/T) 11/12** 

**PDOP 2.3 VDOP 1.7 TTFF 0.0 HDOP 1.3 FOMS** 

**P/V/H 2 UTC TIME 08/16/2004 22:56:53** 

**Appendix Frequently Asked Questions** 

*Why is my street not showing up on the map?* 

**The Magellan CrossoverGPS 3150 uses the most current available map data. Chances are, your street is in a new housing development or the street is new. Map updates may be made available once per year.** 

*I know there is a gas station on this street corner, why is there not icon for it on the map?* 

**Check your POI settings and make sure you have the necessary POI checked to make it visible on the map. See "POI Selection" on page 55.** 

**The Magellan CrossoverGPS 3150 uses the latest POI data available. Chances are the POI you are looking for is relatively new and has not been added to the database. If this is not the case, it may have been overlooked or changed since the POI database was created. You can add custom POIs to your Magellan CrossoverGPS 3150 to make up for those you route to often. See "Chapter 17: Magellan Maestro POI Manager" on page 112., and "Custom POIs" on page 55.** 

#### *The GPS signal is weak. What's going on?*

**You may be driving through an area that has tall buildings or trees, or a canyon, or a tunnel. These conditions may interfere with satellite signals. Wait a few moments and the signal should get better as more satellites are acquired. If the problem persists, there may be a problem with the antenna. Contact Technical Support.** 

*Why is an address I know I routed to not in the Previous Destinations list?* 

**The Previous Destinations list stores the last 50 places you routed to. When you get to number 51, the first destination on the list is removed and each successive destination is moved up.** 

*Can I play MP3's and Route at the same time?* 

**No** 

*Can I import a play list from Windows Media Player?* 

**No. The Music Player does not support playlists from other applications.** 

*Can I use any third party SD/MMC card with the Magellan CrossoverGPS 3150* 

**The Magellan CrossoverGPS 3150 is compatible with most major brands of SD/MMC card.**